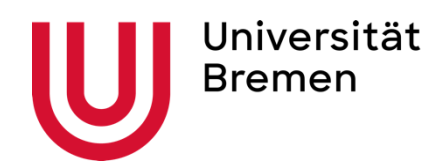

#### Zentrum für Multimedia in der Lehre - Universität Bremen

# Anleitung Opencast

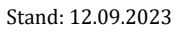

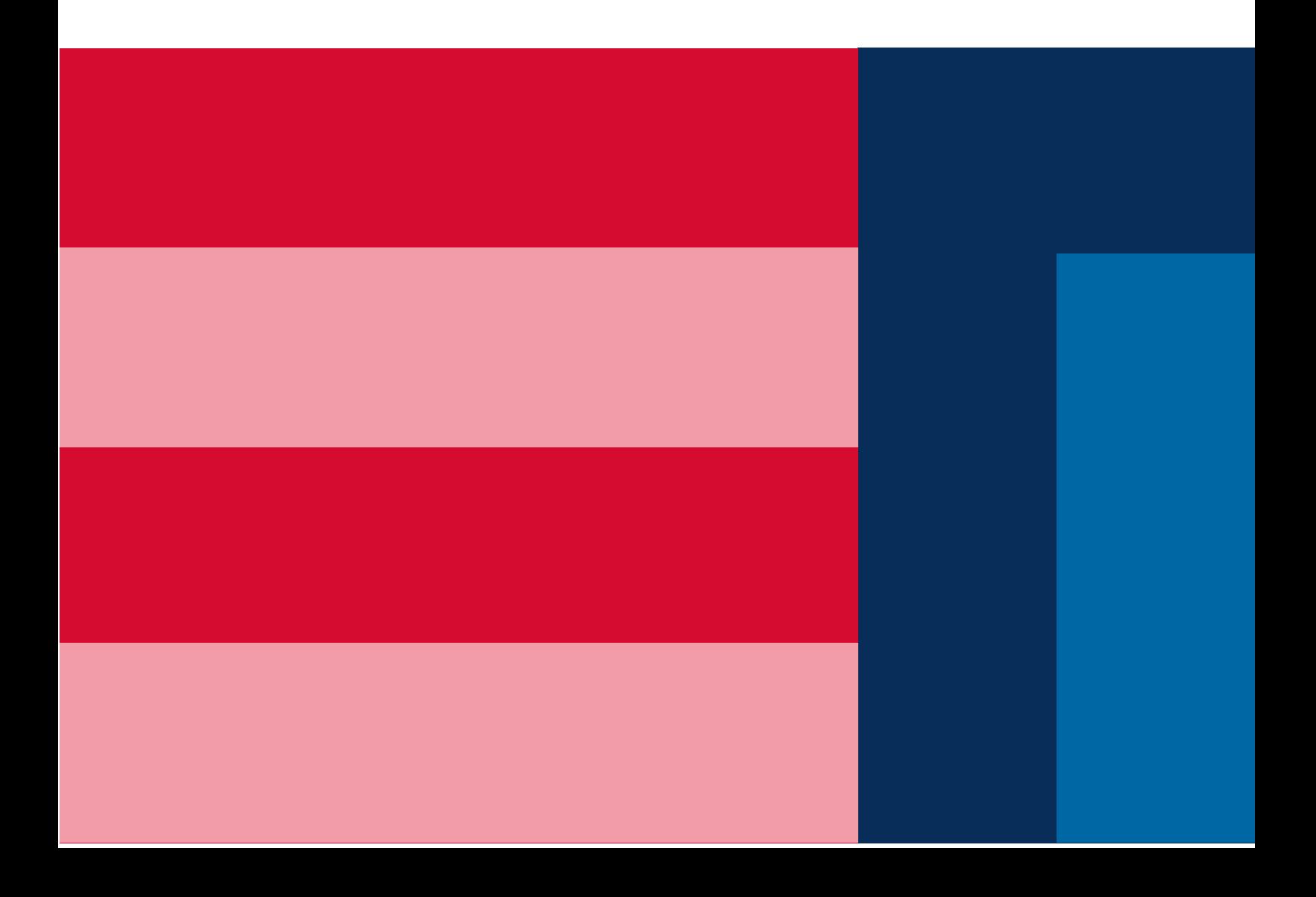

#### Schritt 1: Opencast Plugin in Stud.IP aktivieren

I.) Aktivieren Sie das Opencast Plugin in --42 Ihrer Stud.IP Veranstaltung. Klicken Sie dafür in Ihrer Stud.IP Veranstaltung auf "Mehr ..." und scrollen Sie runter bis zu eien Ablaufplan Informationen Wiki Blubber Mehr Opencast. Wenn Sie dort den Haken setzen, aktivieren Sie das Plugin und Grunddaten Opencast erscheint nun in der Menüleiste Ihrer Veranstaltung. Zeit / Veranstaltungsort Die Zeiten der Veranstaltung stehen nicht fest Abbildung 1: Mehr… bremen.de/ Mehr Funktionen MyPhotos für Kurse Profil- und veranstaltungsbasiertes Fotoalbum Kategorier Fotoalbum für das eigene Profil oder den Einsatz innerhalb von Veranstaltungen. Hierüber werden Lehr- und Lernorganisation ebenfalls solche Fotos gespeichert, die über die Aktivitätenseite als Status geteilt werden.  $\overline{\bullet}$  Kommunikation und Zusammenarbeit Inhalte und Aufgabenstellungen Verwaltung Opencast ◆ Vorlesungsaufzeichnung  $\overline{\triangledown}$  Sonstiges Mit diesem Tool können Videos aus dem Vorlesungsaufzeichnungssystem (Opencast) mit einer Stud.IP- $A \otimes B \otimes B \otimes C \otimes C \otimes D \otimes D \otimes C$ Veranstaltung verknüpft werden. Die Aufzeichnungen werden in einem eingebetteten Player in Stud.IP Ansichten zur Verfügung gestellt. Darüberhinaus ist es mit dieser Integration möglich die komplette ы **E** Alles zuklappen Aufzeichnungsplanung für eine Veranstaltung abzubilden. Voraussetzung hierfür sind entsprechende E Alphabetische Anzeige ohne Einträge im Ablaufplan und eine gebuchte Ressource mit einem Opencast-Capture-Agent. Vorhandene Medien können bei Bedarf nachträglich über die Hochladen-Funktion zur verknüpften Serie Kategorien hinzugefügt werden. Aktionen Weitere Informationen: https://elan-ev.github.io/studip-opencast-plugin/ **▼** Werkzeugreihenfolge ändern  $\Box$  Videos Video-Manager: Möglichkeit zur Bereitstellung von kurzen Videos Takten Sie die Veröffentlichung von Selbstlernvideos oder anderen Videosequenzen. Die gleichzeitige Verschagwortung ermöglicht ein schnelleres Auffinden und Zuordnen. Haben Sie ein Video erstellt, welches auch für andere Lehrende nützlich sein könnte, so geben Sie es einfach auf dem Videomarktplatz frei (Freigabe für die Nutzung auf dem Marktplatz). Möchten Sie ein Video in einer externen Webseite (Institutsseite, persönliche Homepage, Blog etc.) weiterverwenden aktivieren Sie die Freigabe für die externe Nutzung. Der daraufhin generierte Link bzw. der HTML-Code kann solange genutzt werden, wie die Freigabe existiert. Vips - Aufgaben und Prüfungen  $\boxtimes$  Virtuelles Prüfungssystem: Online-Erstellung und Durchführung von Übungen, Tests und Klausuren · Einsatz bei Hausaufgaben und Präsenzprüfungen • Reduzierter Arbeitsaufwand bei der Auswertung Abbildung 2: Haken Opencast

Hinweis: Die automatisierte Aufzeichnung Hörsaalaufzeichnung mit Opencast steht nicht in allen Räumen der Universität zur Verfügung. Aktuell sind folgende Räume mit Aufzeichnungstechnik ausgestattet: Aktuelle Liste auf **zmml.de/opencast** 

Weitere Informationen zu Ausstattungen in Räumen der Universität Bremen entnehmen Sie den Seiten der Medienstelle.

#### Schritt 2: Erste Schritte mit Opencast

I.) Opencast erscheint nun in der Menüleiste Ihrer Veranstaltung.

II.) Klicken Sie auf den Reiter Opencast. Beachten Sie die Nutzungsbedingungen. Sie müssen diese akzeptieren, um die Funktionen des Opencast Plugins nutzen zu können.

III.) Links unter "Konfiguration" haben Sie die Möglichkeit, eine neue Serie anzulegen in der dann alle Ihre neuen Videos gespeichert werden, oder Ihre Veranstaltung mit einer Ihrer bereits existierenden Serien zu verknüpfen.

Bitte beachten Sie: Wenn Sie Videos aus einer verknüpften Serie Bearbeiten oder Löschen, tun Sie dies für ALLE Veranstaltungen mit denen diese Serie verknüpft ist. Blenden Sie Videos also lieber aus, anstatt diese zu löschen, falls Sie diese für eine Veranstaltung nicht brauchen.

IV.) Der Reiter Opencast ist für Ihre

Studierenden standardmäßig nicht sichtbar. Klicken Sie auf "Reiter sichtbar machen", um den Opencast Reiter für Ihre Studierenden sichtbar zu machen.

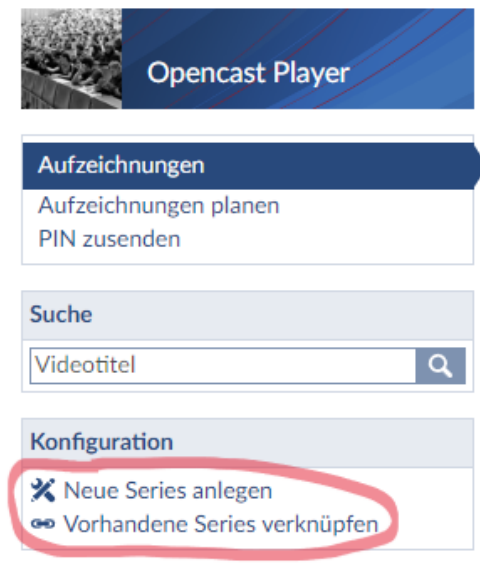

Abbildung 3: Neue Serie anlegen

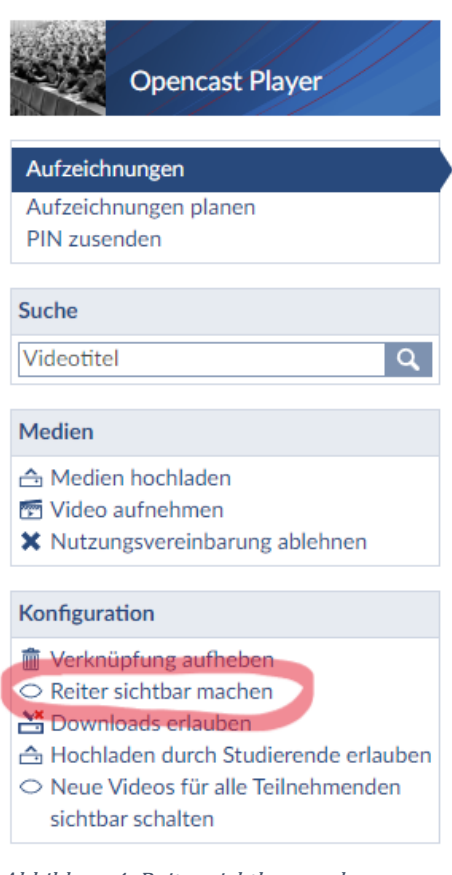

Abbildung 4: Reiter sichtbar machen

#### Schritt 4: Grundlegende gesetzliche Vorgaben

Sie als Veranstalter sind verantwortlich für Inhalte und erfasste Informationen bei einer Aufzeichnung.

Aus diesem Grund stellen wir ihnen im Online die grundlegenden gesetzlichen Vorgaben bereit, die es zwingend zu beachten gilt:

[zmml.de/videorecht](https://zmml.de/videorecht)

#### Schritt 5: Aufnahmen im Hörsaal starten und steuern

I.) Wenn Sie Ihre Aufnahmen in Stud.IP in Opencast geplant haben, wird der zu Ihrer Veranstaltung gehörende Rekorder zur Startzeit der Sitzung (z.B. um 10:00) im jeweiligen Hörsaal in den Bereitschaftsmodus gesetzt. Die Mediensteuerung zeigt Ihnen über eine grüne Lampe lediglich die Bereitschaft des Rekorders an, die geplante Aufzeichnung zu starten.(1)

II.) Um die eigentliche Aufnahme zu starten, wählen Sie auf der Mediensteuerung den Reiter Aufnahme aus.(2) Autorisieren Sie die Aufnahme durch die Eingabe der PIN 159753. Die Lampe oberhalb der Mediensteuerung blinkt jetzt rot und signalisiert damit eine aktive Aufnahme.(3) Haben Sie das Livestream-Plugin aktiviert (siehe Anleitung unten) so startet jetzt auch der Livestream. Vergessen Sie nicht, das Mikrofon einzuschalten!

III.) Über die Pausentaste unterbrechen Sie die Aufnahme.(4) Mit einem Klick auf Aufnahme setzten Sie die ursprüngliche Aufnahme fort.(5)

IV.) Über die Stopptaste beenden Sie eine Aufnahme (vorzeitig).(6) ACHTUNG: Gestoppte Aufnahmen können nicht mehr fortgesetzt werden. Sie müssen in diesem Fall eine neue Aufnahme starten, die nicht mehr automatisch Ihrer Veranstaltung zugewiesen werden kann. Wenden Sie sich in diesem Fall bitte per Mail an das ZMML. [\(opencastelearning.uni](javascript:linkTo_UnCryptMailto(%27ocknvq%2CqrgpecuvBgngctpkpi0wpk%5C%2Fdtgogp0fg%27);)[bremen.de\)](javascript:linkTo_UnCryptMailto(%27ocknvq%2CqrgpecuvBgngctpkpi0wpk%5C%2Fdtgogp0fg%27);)

Wenn Sie die Aufnahme nicht manuell beenden, wird Ihre Aufnahme automatisch am Ende der geplanten Zeit gestoppt.

V.) Klicken Sie auf die Vorschaubilder und wählen Sie damit eine mögliche Kameraperspektive aus.(7) Die Hörsaalkamera zoomt und schwenkt automatisch in die angegebene Position. Im den großen Hörsälen mit dem Touchpanel am Pult haben Sie zusätzlich ein Live-Vorschaubild der Kamera.

Hinweis: Sollten Sie einmal vergessen haben, in Stud.IP eine Aufzeichnung zu planen, so können Sie auch Ad-Hoc-Aufnahmen durchführen. Geben Sie die PIN ein und starten Sie eine Aufnahme. Die Lampe blinkt jetzt rot. Damit die Aufnahme Ihnen und ihrer Veranstaltung in Stud.IP zugeordnet werden kann, schreiben Sie bitte eine E-Mail an das ZMML. Ad-Hoc-Aufnahmen werden nicht automatisch veröffentlicht, um einem Missbrauch durch Dritte vorzubeugen.

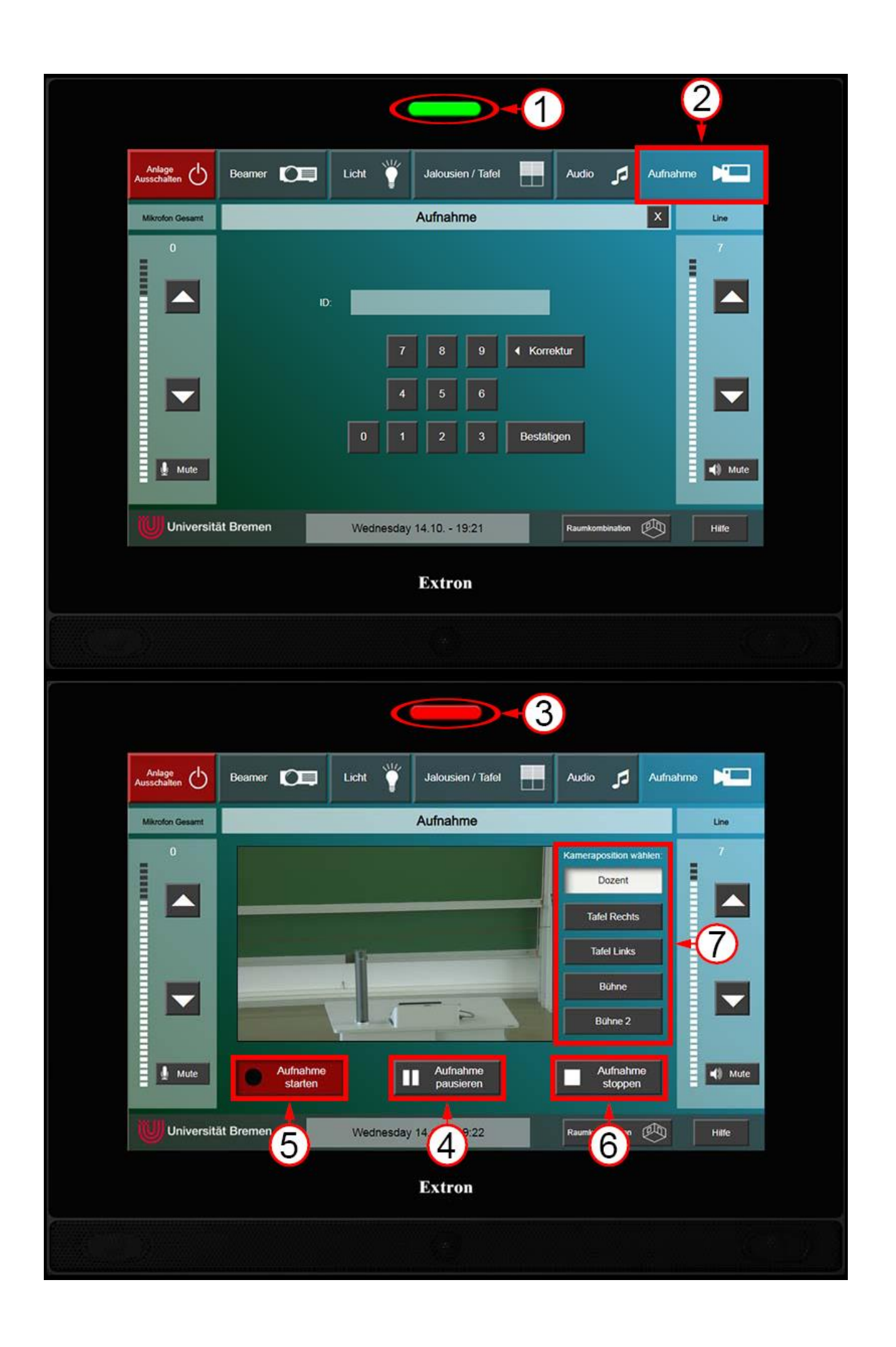

### Schritt 6: Aufnahmen in Stud.IP verwalten & Schnitteditor

Je nach Länge der Aufnahme, dauert die Aufarbeitung der Videomaterialien und Bereitstellung in Stud.IP mehrere Stunden.

I.) Sobald Ihre Aufnahmen vom System bearbeitet sind, stehen diese in Ihrer Veranstaltung in Stud.IP im Karteireiter Opencast zur Voransicht zur Verfügung.(1)

II.) Sie können:

- Über den Button Feedback eine E-Mail an den technischen Support spezifisch zu einem Video senden.
- Ihre Aufnahmen sichtbar / unsichtbar für die Studierenden schalten.
- Den Schnitteditor öffnen, um Ihre Aufzeichnungen nachträglich zu schneiden. (Eine Anleitung zum Schnitteditor finden Sie [hier\)](/zmml/kompetenzbereiche/media-services/praesenzveranstaltungen-aufzeichnen-und-streamen/opencast/opencast-schnitteditor)
- Das Video downloaden.
- Die Metadaten neu laden, falls Sie diese im Schnitteditor verändert und verarbeitet haben. (= Refresh der Videodaten dieses Videos mit gelöschtem Cache)
- Eine Aufnahme endgültig und unwiderruflich löschen.

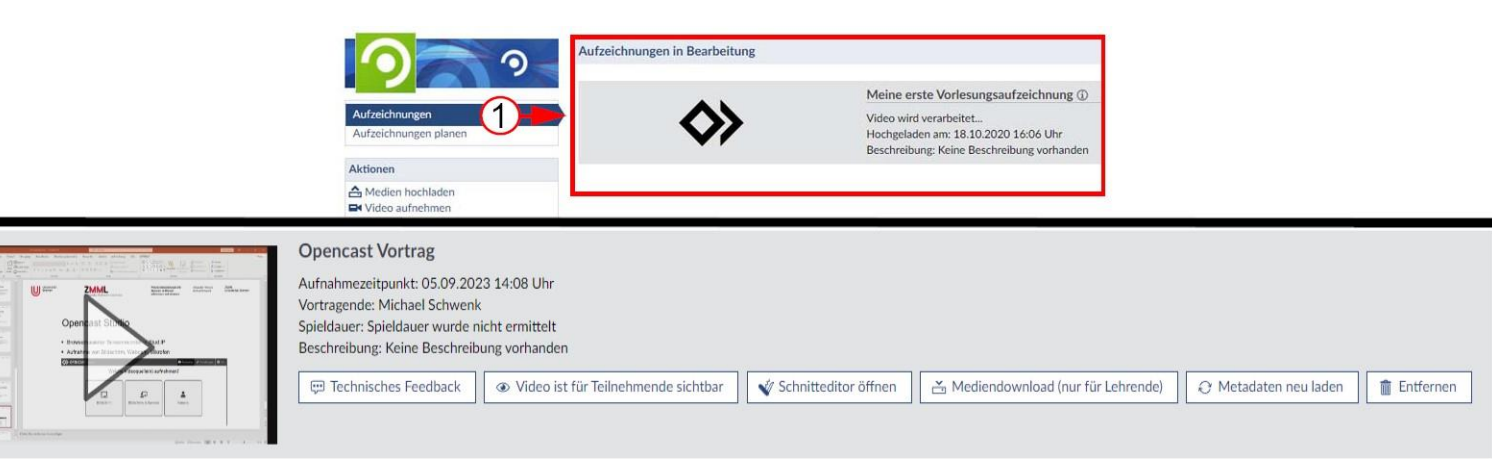

Abbildung 5: Aufnahmen verwalten

#### ACHTUNG: endgültig gelöschte Aufnahmen können nicht mehr hergestellt werden.

III.) Sie haben die Möglichkeit den Studierenden den Download der Aufzeichnungen durch einen Klick auf "Downloads erlauben" zu erlauben. Solange Sie dies nicht explizit erlauben, können die Studierenden die Videos nicht herunterladen.

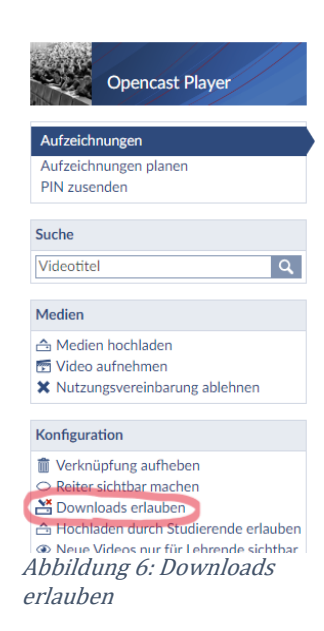

Hinweis: Die Funktionen der Livestreams und der Aufnahme sind aufeinander abgestimmt und können gleichzeitig genutzt werden.

## Livestreams

#### Schritt 1: Livestream-Plugin in Stud.IP aktivieren

I.) Klicken Sie in der Menüleiste Ihrer Veranstaltung in Stud.IP auf den letzten Menüpunkt Mehr...

II.) Aktivieren Sie das Plugin, indem Sie in der Rubrik Inhalte und Aufgabenstellungen den Haken bei Livestreams setzen. Livestreams erscheint nun in der Menüleiste Ihrer Veranstaltung.

III.) Der Reiter Livestreams ist für Ihre Studierenden standardmäßig nicht sichtbar. Klicken Sie auf "Reiter sichtbar machen", um die Sichtbarkeit einzuschalten.

#### Schritt 2: Livestreams starten

Voraussetzung um einen automatischen Livestream für Ihre Veranstaltung starten zu können ist, dass der Raum für den entsprechenden Zeitraum für die Veranstaltung in Stud.IP gebucht sein muss.

I.) Sie starten den Livestream indem Sie innerhalb der für sie gebuchten Zeit auf der Mediensteuerung den Reiter Aufnahme auswählen. Autorisieren Sie sich durch die Eingabe der PIN 159753. (Wichtig: Falls keine Opencast Aufnahme geplant wurde, müssen Sie zum starten gezielt Aufnahme starten auf dem Touchpanel auswählen) Die Lampe oberhalb der Mediensteuerung blinkt jetzt rot und signalisiert damit einen aktiven Livestream. Haben Sie eine Opencast Aufnahme geplant, so startet diese durch eingabe der PIN ebenfalls.

II.) Beenden Sie den Livestream (und die eventuell geplante Opencast Aufnahme) am Ende Ihrer Veranstaltung durch antippen von "Aufnahme beenden" auf dem Touchpanel.

Hinweis: Livestreams funktionieren nur im auf Stud.IP gebuchten Zeitraum für Ihre Stud.IP Veranstaltung. Beispiel: Haben Sie den großen Hörsaal von 10:00 - 12:00Uhr gebucht, können Sie den Livestream frühestens um 10:00Uhr starten und er ist nur bis spätestens 12:00Uhr in Stud.IP einsehbar. Die Opencast Aufzeichnungstechnik steht nicht in allen Räumen der Universität zur Verfügung. Aktuell sind folgende Räume mit Aufzeichnungstechnik ausgestattet: siehe rechte Seite.

FÜR DEN TON: Denken Sie UNBEDINGT daran eines der Mikrofone im Raum zu nutzen und dies einzuschalten bzw. zu entmuten, sodass das Mikrofon grün leuchtet, anders kann der Ton nicht aufgezeichnet werden. Den Schlüssel für den Mikrofonschrank welcher neben den Touchpanels hängt erhalten Sie im Veranstaltungsbüro und Sie können ihn das ganze Semester (auch darüber hinaus) behalten. Tipp: Wenn das Mikrofon korrekt eingeschaltet ist, hören Sie sich selbst über die Lautsprecher im Raum, wenn nicht, dann ist es nicht eingeschaltet.

#### Schritt 3: Livechat aktivieren

Es gibt die Möglichkeit, im Livestream Plugin Ihrer Stud.IP Veranstaltung einen Livechat zu aktivieren. Wenn Sie den Livechat für Rückfragen o.Ä. der Studierenden nutzen möchten, bedenken Sie bitte, dass der Livestream für die Zuschauenden eine Zeitverzögerung von ca. 7-40 Sekunden hat.

Wählen Sie im Livestream Fenster Ihrer Veranstaltung Livechat aktivieren aus, um diese Funktion zu nutzen.

Hinweis: Wir empfehlen den Livestream ausdrücklich nicht für Veranstaltungen, die Studierenden die Online zuschauen interaktiv und mit Feedback einbindet! Der Livestream ist für einen qualitativ hochwertigen Stream gedacht, welcher sogar die Tafel lesbar übertragen kann, dadurch entsteht die Zeitverzögerung.

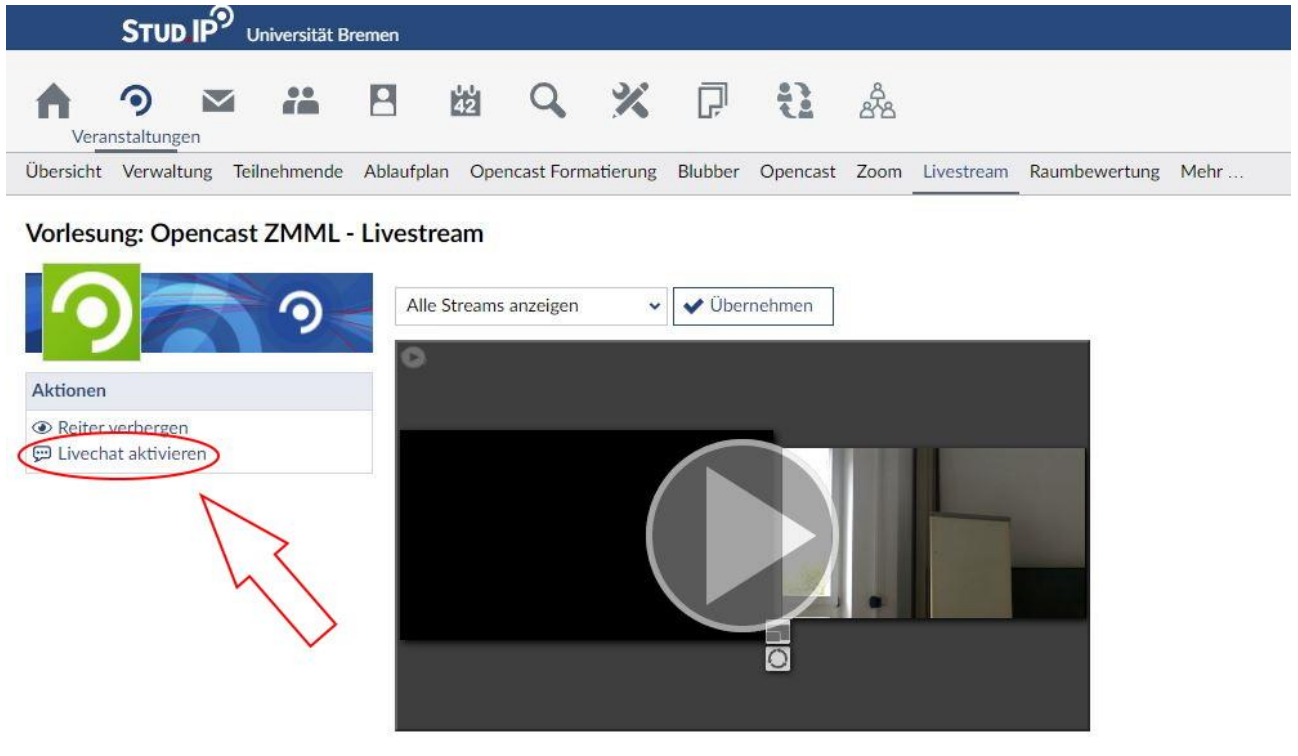

Abbildung 7: Livechat

Hinweis: Die Funktionen der Livestreams und der Aufnahme sind aufeinander abgestimmt und können gleichzeitig genutzt werden.